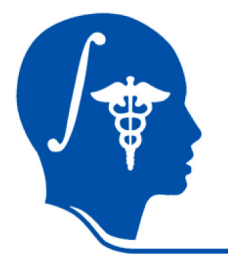

*NA-MIC National Alliance for Medical Image Computing http://na-mic.org*

## **Slicer3 Tutorial**

# **Nonrigid Atlas Registration**

Dominik Meier, Ron Kikinis February 2010, revised Oct. 2010

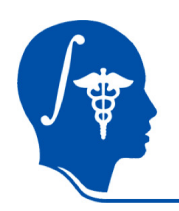

## **Introduction / Scenario**

- This example case contains a probabilistic atlas image that defines likelihood of tissue classes. Goal is to use this atlas in a segmentation (e.g. EM) of the target MRI.
- The "probabilistic atlas" here is represented only by a single channel. Additional channels would be registered analogously
- Registration occurs in 2 stages: 1) initial alignment using an automated affine registration, 2) nonrigid alignment using the automated Bspline module
- Because of the strong differences in image contrast and content (different subjects), a rough masking is applied for the initial alignment

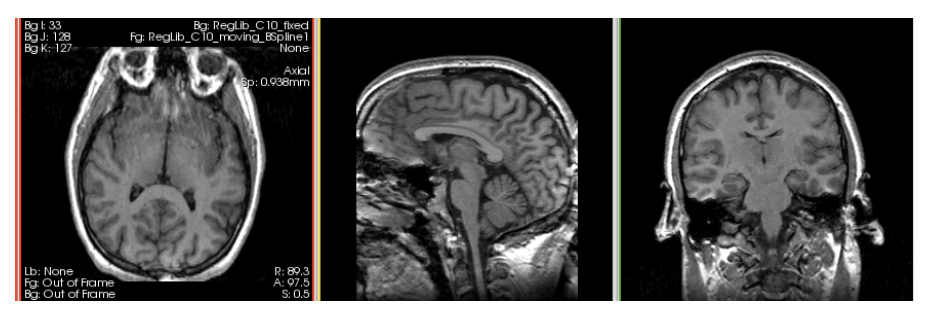

fixed target image

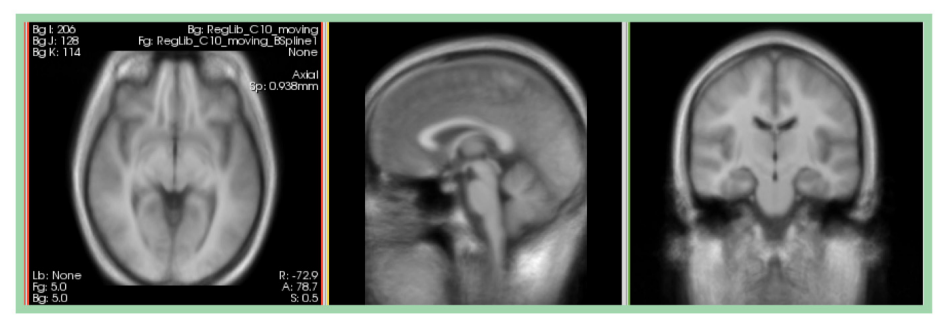

moving atlas image

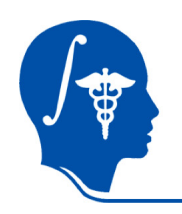

## **Modules Used**

- To accomplish this task we will use the following modules:
	- Fast Marching Segmentation
	- Register Images
	- Bspline nonrigid registration

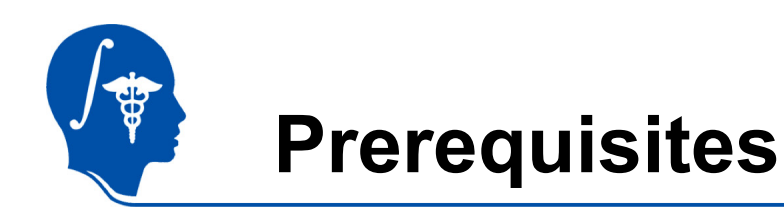

- Slicer version 3.5 or later
- $\bullet~$   $\sf{Example~Datasets:~download~and~extract~the~dataset}$ for this tutorial: RegLib\_C10\_MRI\_AtlasSegmentation.zip
- • Tutorials to complete first (helpful but not required):
	- Slicer3Minute Tutorial
	- Loading and Viewing Data
	- http://www.slicer.org/slicerWiki/index.php/Slicer3.4: **Training**

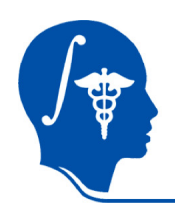

# **1. Loading Example Dataset**

To get the Example Dataset loaded into Slicer:

- 1. File | Menu: File: Load Scene…
	- Select the Slicer Scene file that comes with the downloaded example dataset, called: RegLib\_C10\_SlicerScene.mrml
	- This will load all the necessary images, ransforms and presets
- 2. Select Layout: From the icon bar, click on the Layout menu and select "Conventional Layout".
- 3.<sub>——</sub> Link Views: Click on the Ring Icon in any of the slice views to link all the views together. This will save you the work of making selections for each slice window separately.
- 4. Choose Background: RegLib\_C10\_ fixed 5. **.** Choose Foreground: RegLib\_C10\_moving

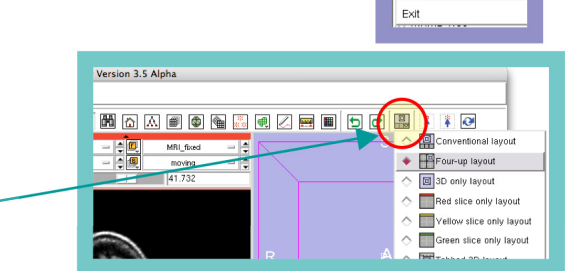

 $AA$ File Edit oad Scene mport Scen Add Data

Add Volume Add Transform

Save Close Scene  $C$ tria i

Ctrl-S

Ctrl-W

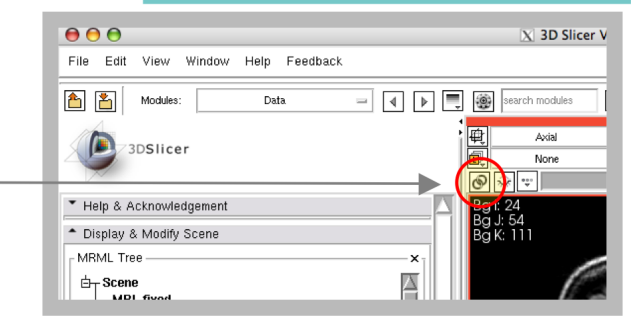

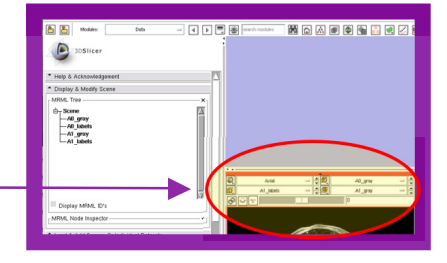

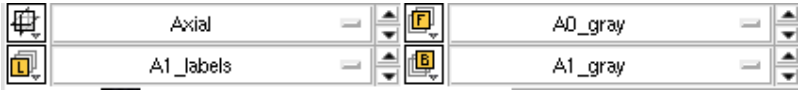

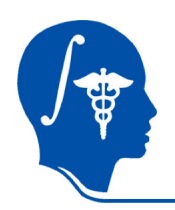

## **Adjust Slice Views**

- If necessary adjust the window & level controls for the two images, until they appear approx. as shown on the right:
- 1. Go to the "Volumes" module & 冊 click on the "Display" tab
	- 2. From the pulldown menu, select each image in turn, then adjust the contrast via the slider bars. Remember to switch both the active volume menu and the display tab to switch from adjusting one volume to the other.

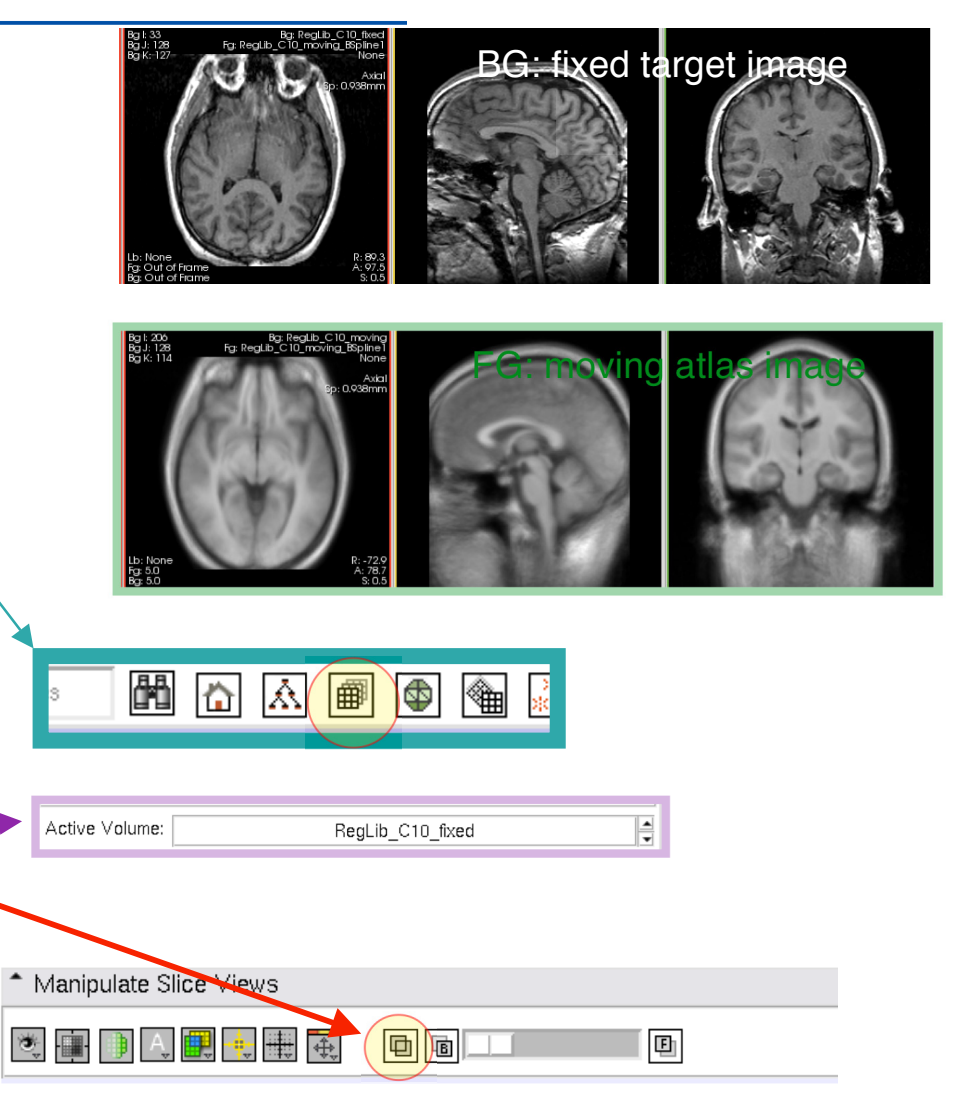

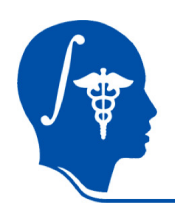

# **Version 1: fast regisration w/o masking**

- 1. The fast route is via the BRAINSfit module, where we perform all steps in one go:
- 2. Select "fixed" and "moving" as input volumes and all parameters as shown on the right
- 3. Set the Bspline Grid to 5,5,5
- 4. don't forget to specify an output volume and output transform
- 5. increase # of samples to 200,000
- 6. Hit "Apply"

\* BRAINSFit Parameter set Xf3\_...sked -Status Idle <sup>\*</sup> Input Parameters Fixed Image Volume  $\frac{1}{\text{fixed}} = \frac{1}{\sqrt{2}}$ Moving Image Volume  $\boxed{\text{moving}} = \boxed{\triangle}$ \* Registration Phases To Use Initialize with previously generated transform Initialize with Moments Align registration phase Initialize with GeometryCenterAlign registration phase Initialize with CenterOfHeadAlign registration phase Include Rigid registration phase holude ScaleVersor3D registration phase ■ Include ScaleSkewVersor3D registration phase Include Affine registration phase Include BSpline registration phase <sup>\*</sup> itput Settings (At Least One Output Must Be Specifie Slicer BSpline Transform Xf3 Aff...nmasked = Slicer Linear Transform Output Transform = Output Image Volume moving Xf3 Output Image Pixel Type III float Short III ushor III in  $\blacksquare$  uint  $\blacksquare$  uchai \* Registration Parameters Transform Type Number Of Iterations 1500 Number Of Samples 200000 ÷ Minimum Step Size 0.005 Transform Scale 1000  $\Rightarrow$ Reproportion Scale 1  $\overline{\bullet}$ Skew Scale<sub>1</sub> Number Of Grid Subdivisions 5,5,5 Maximum B-Spline Displacement 0 ÷ \* Advanced Output Settings <sup>\*</sup> Control Of Mask Processing Mask Processing Mode I NOMASI ROIAUTO RC Output Fixed Mask (ROIAUTO only) = }

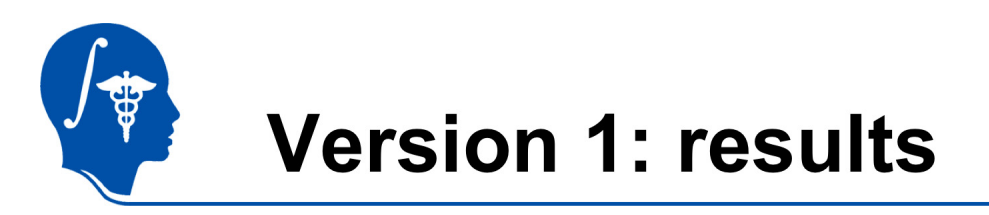

animated GIFs: view in Presentation Mode

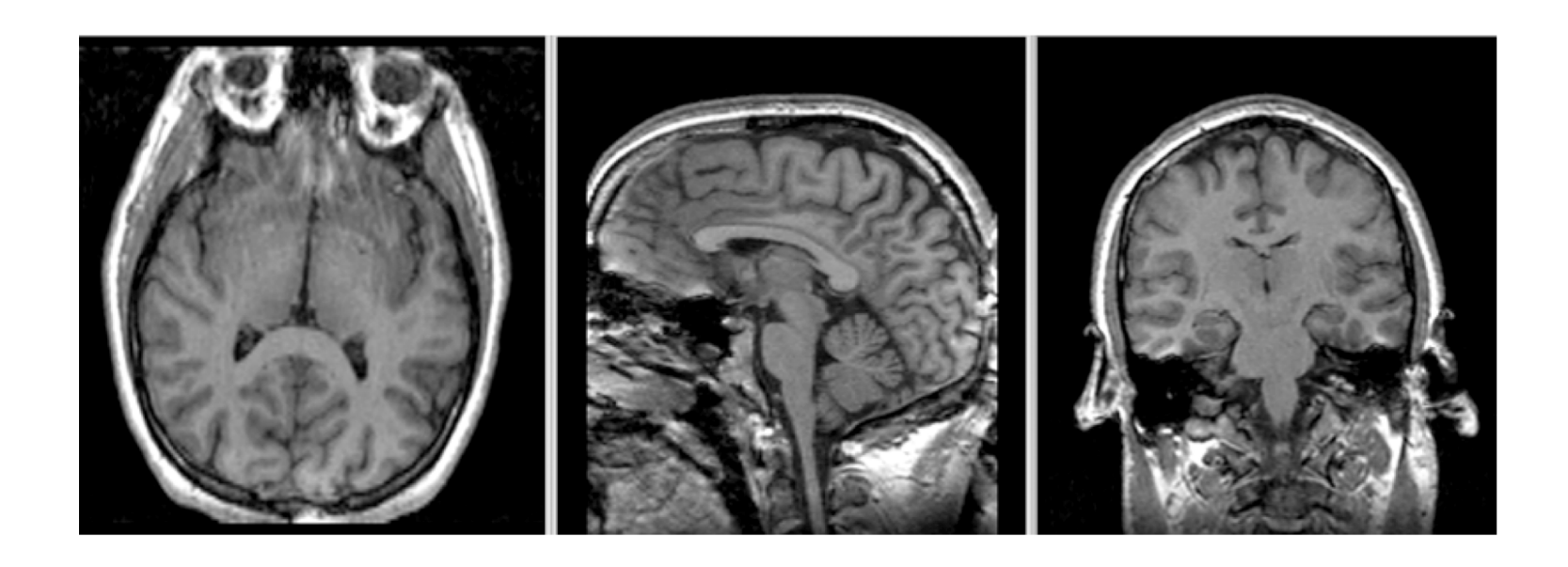

*National Alliance for Medical Image Computing http://na-mic.org*

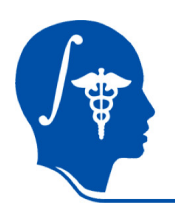

# **Version 2: Affine + BSpline with Masking**

- 1. This 2nd and more labor-intensive version uses the Expert Automated and the Fast Bspline modules and also builds a mask via the Skull Stripping Module. The masking and the two-step registration provide more control about what happens at each step. You may opt for this version if results of BRAINSfit for your dataset are insufficient. The pipeline is as follows:
- 2. Create mask for fixed reference volume
- 3. Perform Affine Registration (unmasked)
- 4. Peform nonrigid B-Spline registration

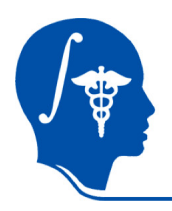

D.

FastMarchingSegmentation

Modules:

## **Build Mask**

FastMarchingSegmentation Modules:

- 1. For the initial registration we need a rough mask of the target/fixed brain. We use the "Fast Marching Segmentation" module for this:
- 2. For input volume, select the fixed image Under "Input Seeds", select "Create New Fiducial List"
- 3. Switch to BG view to display fixed image. From the top toolbar switch the mouse function to the "Fiducial Selection".
- 4. Place several (>4) fiducial markers at different positions throughout the brain. Try to include both GM and WM.
- 5. enter 5000 as the expected volume. Click on "Run Segmentation"
- 6. Under "Result Adjustment" tab, move the "Output segmentation volume" slider bar until the segmented volume looks approx. as shown.
- 7. Click on "Accept Segmentation Result"

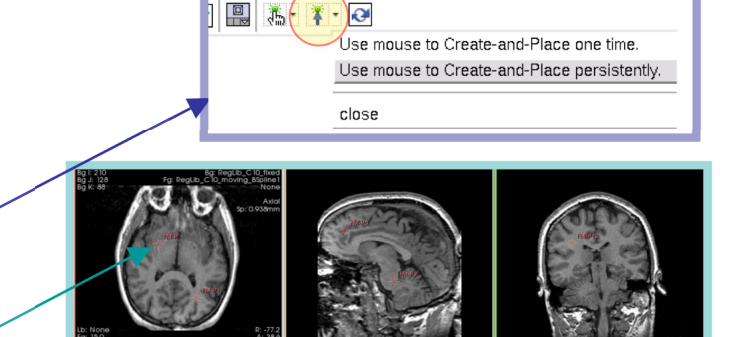

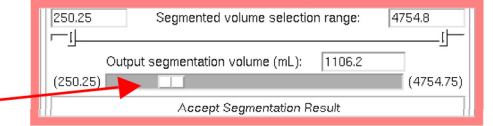

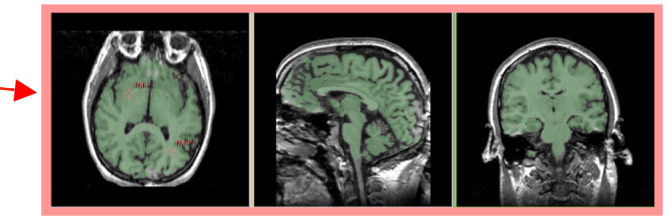

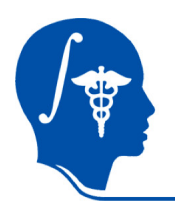

Register Images

Modules:

A

## **Affine Registration**

- 1. We now perform an initial alignment via automated affine registration. Go to the "Register Images" module
- 2. You can load the presets as shown on the right via the "Parameter Set" menu, or select them manually. Also set the mask we just segmented as the "fixed image mask".
- 3. Hit "Apply"
- 4. Go to the "Data" module. Drag the "RegLib\_C10\_moving" image onto the newly created transform.
- 5. You should get a registration similar to the one shown below:

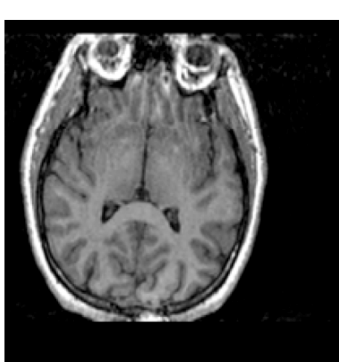

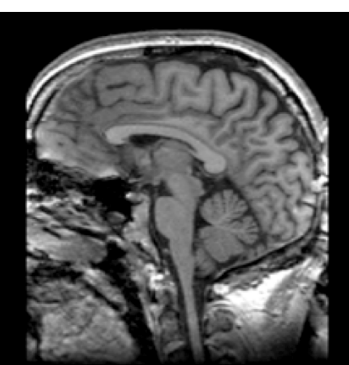

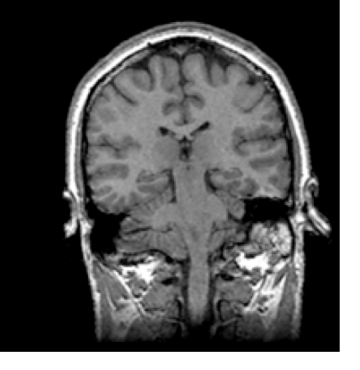

animated GIFs: view in Presentation Mode

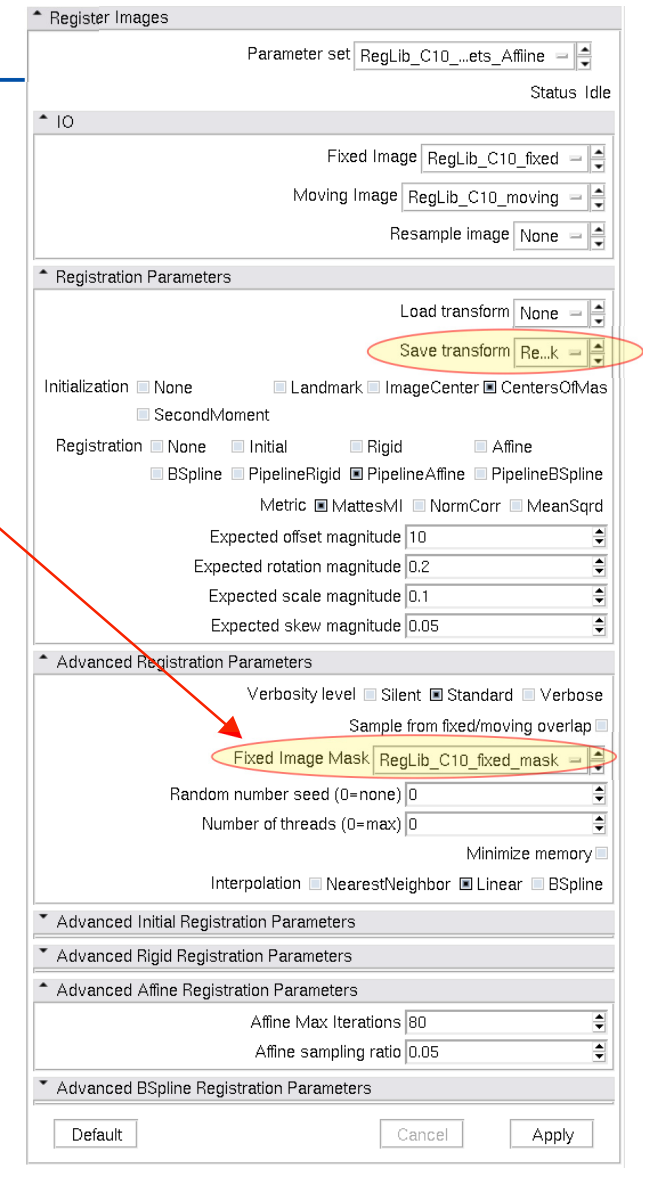

*National Alliance for Medical Image Computing http://na-mic.org*

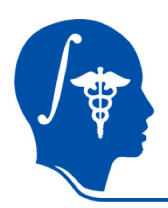

# **Non-rigid Registration**

- 1. Go to the "Fast Nonrigid (Bspline) Registration" module
- 2. You can load the presets as shown on the right via the "Parameter Set" menu, or select them manually. Make sure to select the Affine registration result we obtained previously as "Initial Transform", and specify "output volume" and "output transform".
- 3. Hit "Apply"
- 4. Upon completion, set the foreground and background image to the Bspline result and fixed image, respectively.
- 5. You should get a registration similar to the one shown below:

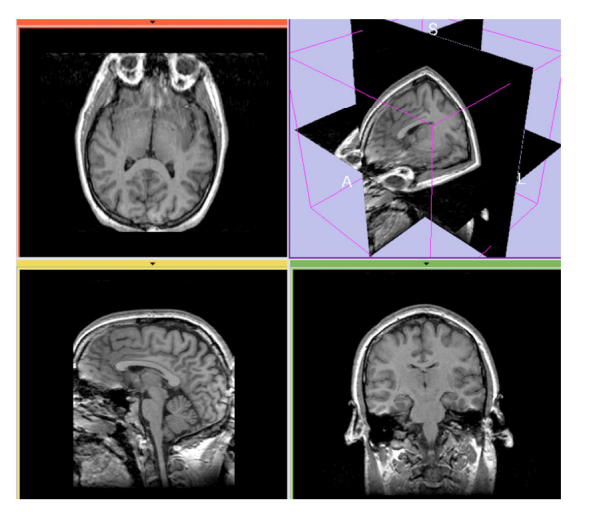

*National Alliance for Medical Image Computing http://na-mic.org*

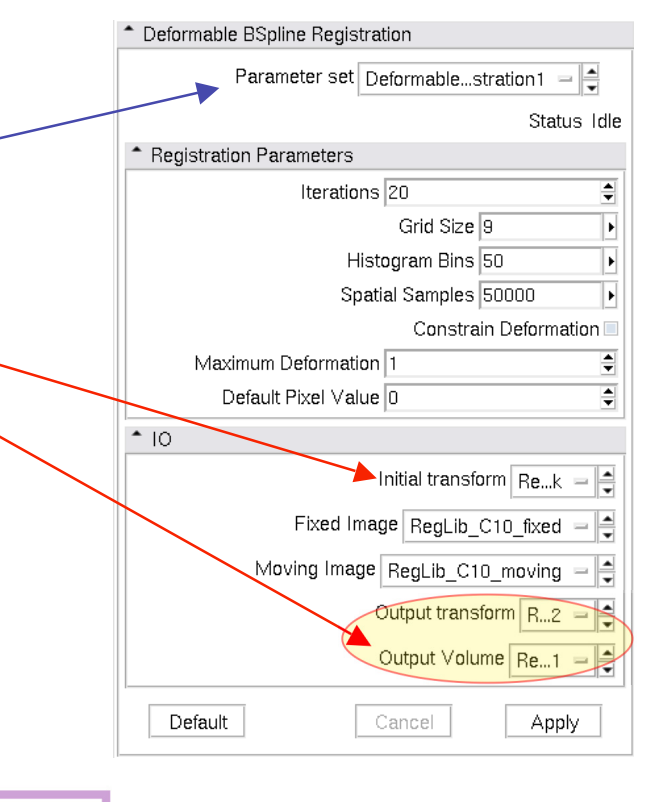

Note: in current (3.5) and older versions the Bspline module will automatically place the input moving image under the result transform node, even though the immediate feedback you get when placing images within rigid or affine transforms is **not** supported for nonrigid transforms. So you will not see an effect from moving a volume under a non-rigid transform.

#### $\Box$  RegLib C10 XForm BSpline2 -RegLib C10 moving

This form of visualizing nonrigid transforms via the MRML tree is not supported in current and older slicer versions. You must resample your image to see the effect of the transform.

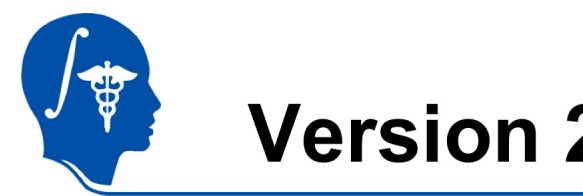

## **Version 2: Results**

animated GIFs: view in Presentation Mode

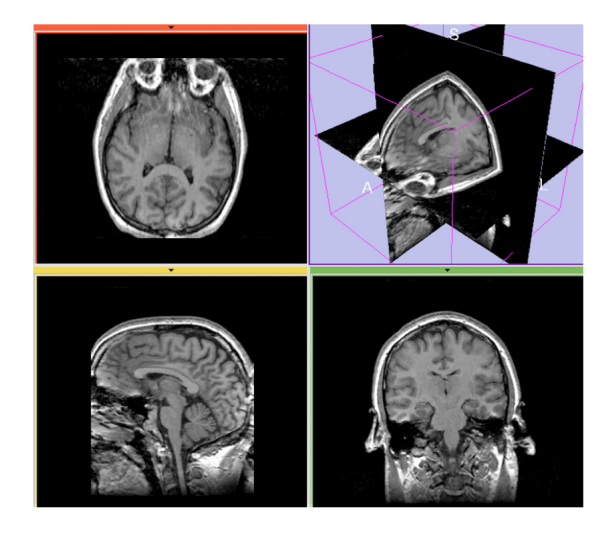

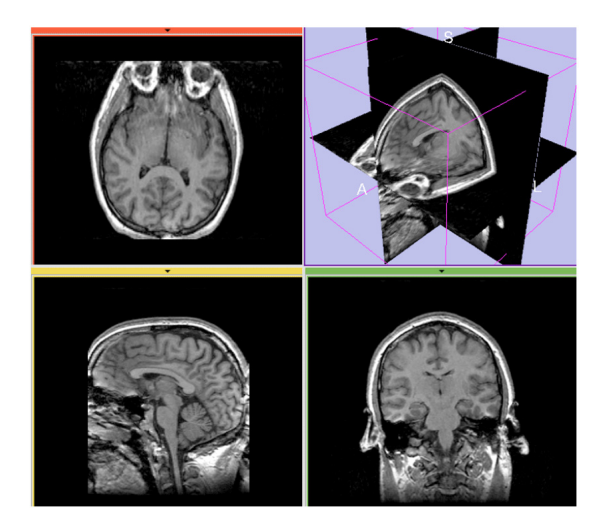

unregistered after affine + nonrigid registration

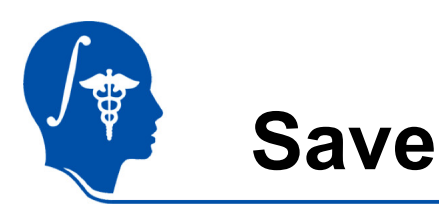

1. Select "Save" from the File Menu.

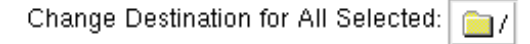

- 2. Check all boxes except the original input images
- 3. Create a new output directory, and select it via the "Change Destination For All Selected" button.
- 4. click "Save Selected".

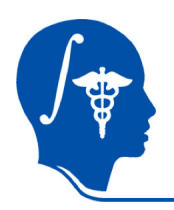

## **Acknowledgements**

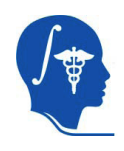

National Alliance for Medical Image Computing NIH U54EB005149

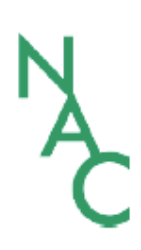

Neuroimage Analysis Center NIH P41RR013218 -12S1 (ARRA Suppl)